# **Accepting Contributions and Payments Online at your Website**

#### **Step 1.**

To set up a relationship between the PayPal bank and your non-profit organization (or you as an individual or a for-profit company), your webhost person or you create a PayPal account and let them know your checking account number and routing number where you want them to deposit your earned money. Over the next few days, PayPal makes two very small deposits into that checking account, typically seven cents and 9 cents.

To prove you have access to this checking account, you tell them how much was deposited and on what dates.

Your PayPal account is established.

#### **Step 2**

Using your PayPal account, you or your website person creates the web buttons (using the code obtained from within the PayPal account) and places the code in the web page on which the PayPal button(s) are desired.

#### **Step 3**

When someone visits your website and buys something, makes a contribution or buys a membership using the PayPal button on your web page, you get an email confirming the person's name, address, phone, email address (if you request them to provide it) as well as notification that they have paid or donated a certain amount.

#### **Step 4**

Typically, you would send the person an email or US Mail confirming the gift or purchase and a thank you note. The person receives a confirmation email from PayPal.

### **Step 5**

Whenever you decide you want to transfer the money that has accumulated in your PayPal account to your checking account, you go into your PayPal account and make the transfer.

The following pages show what the user experience is like:

#### **Example: The Buffalo Urban League**

From the main menu, two choices appear in the "Join Us" main menu item:

- 1. Membership
- 2. Donations

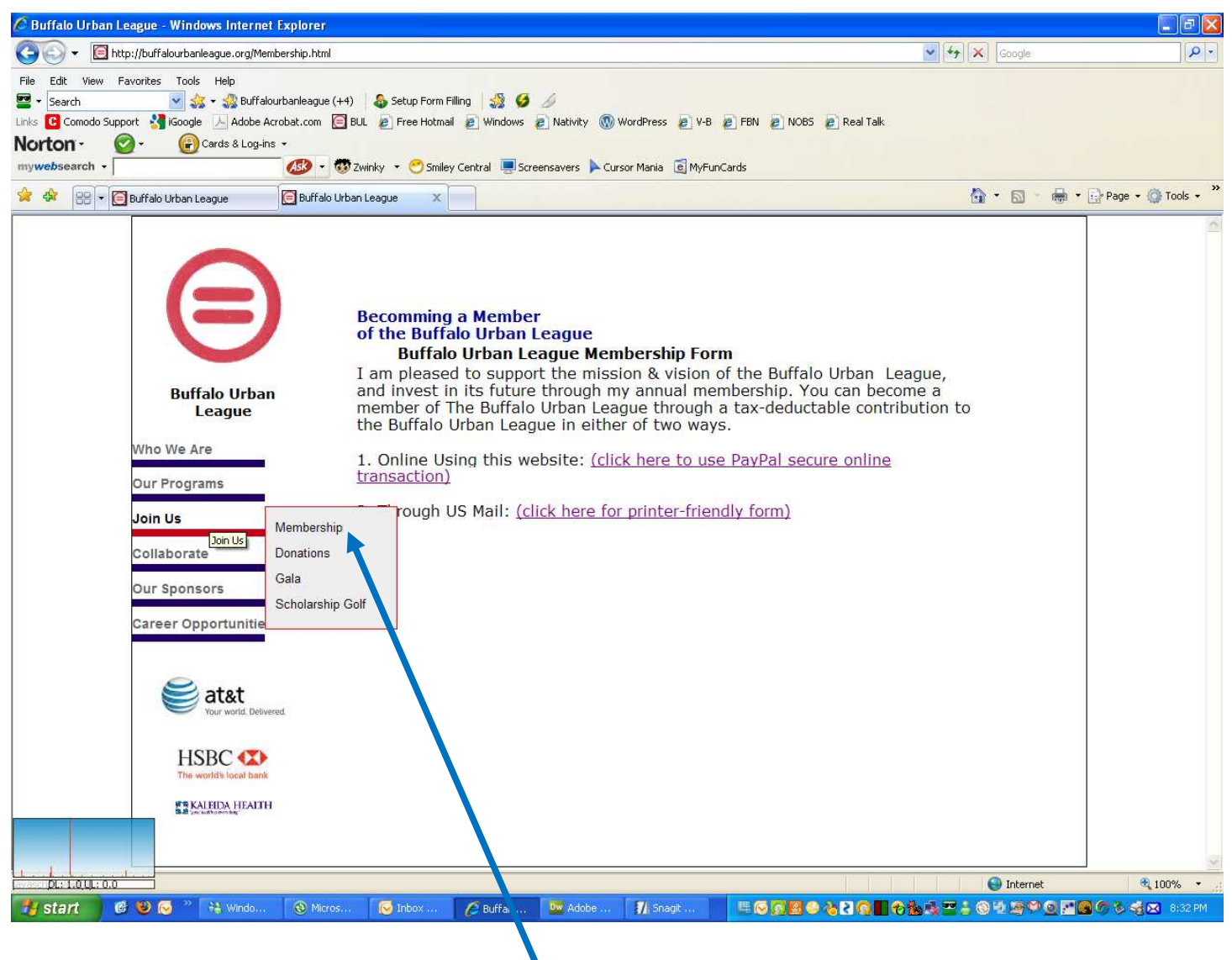

We'll click on Membership.

Clicking on Membership brings you to this page.

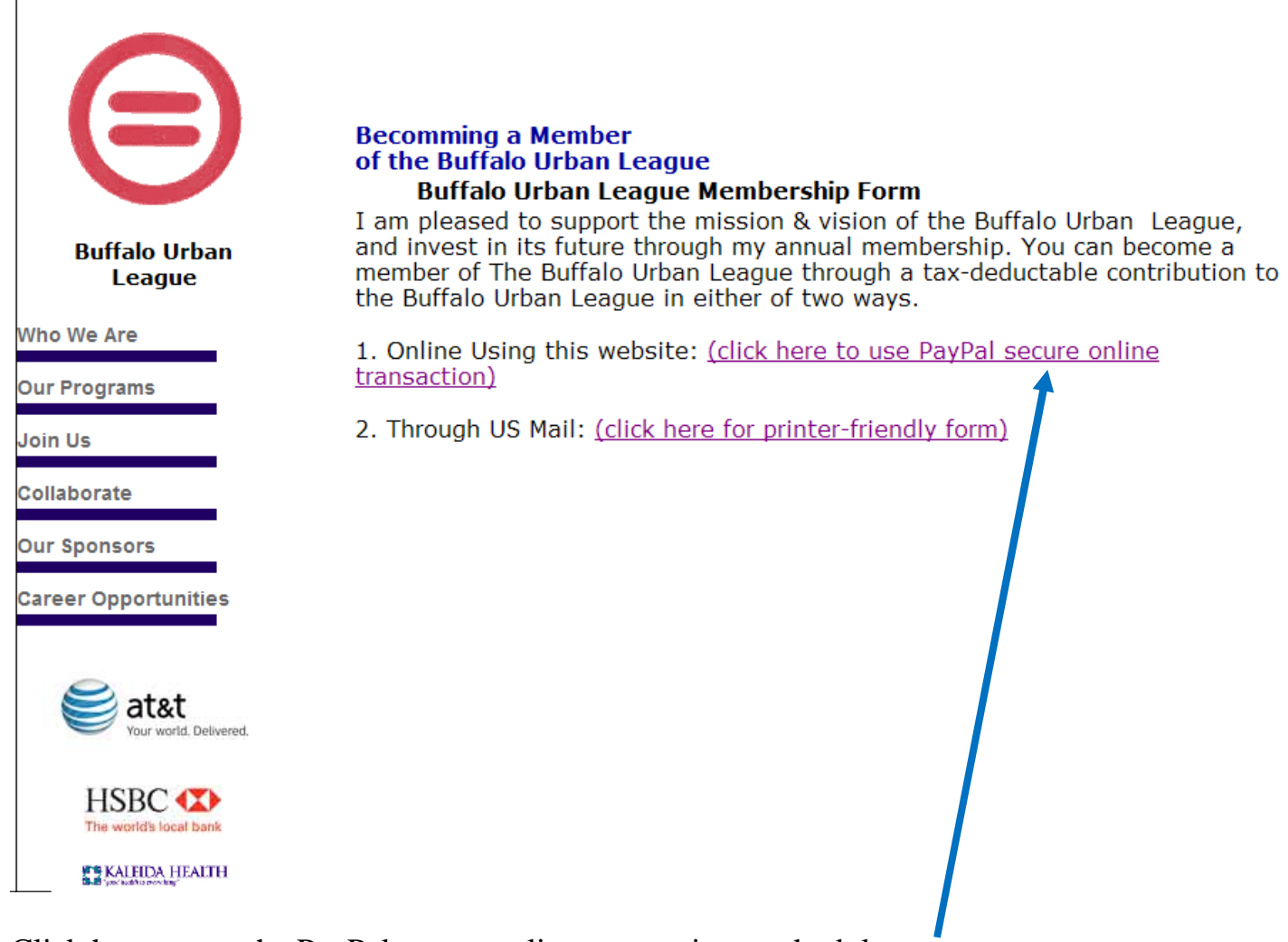

Click here to use the PayPal secure online transaction methodology.

The PayPal transaction window appears:

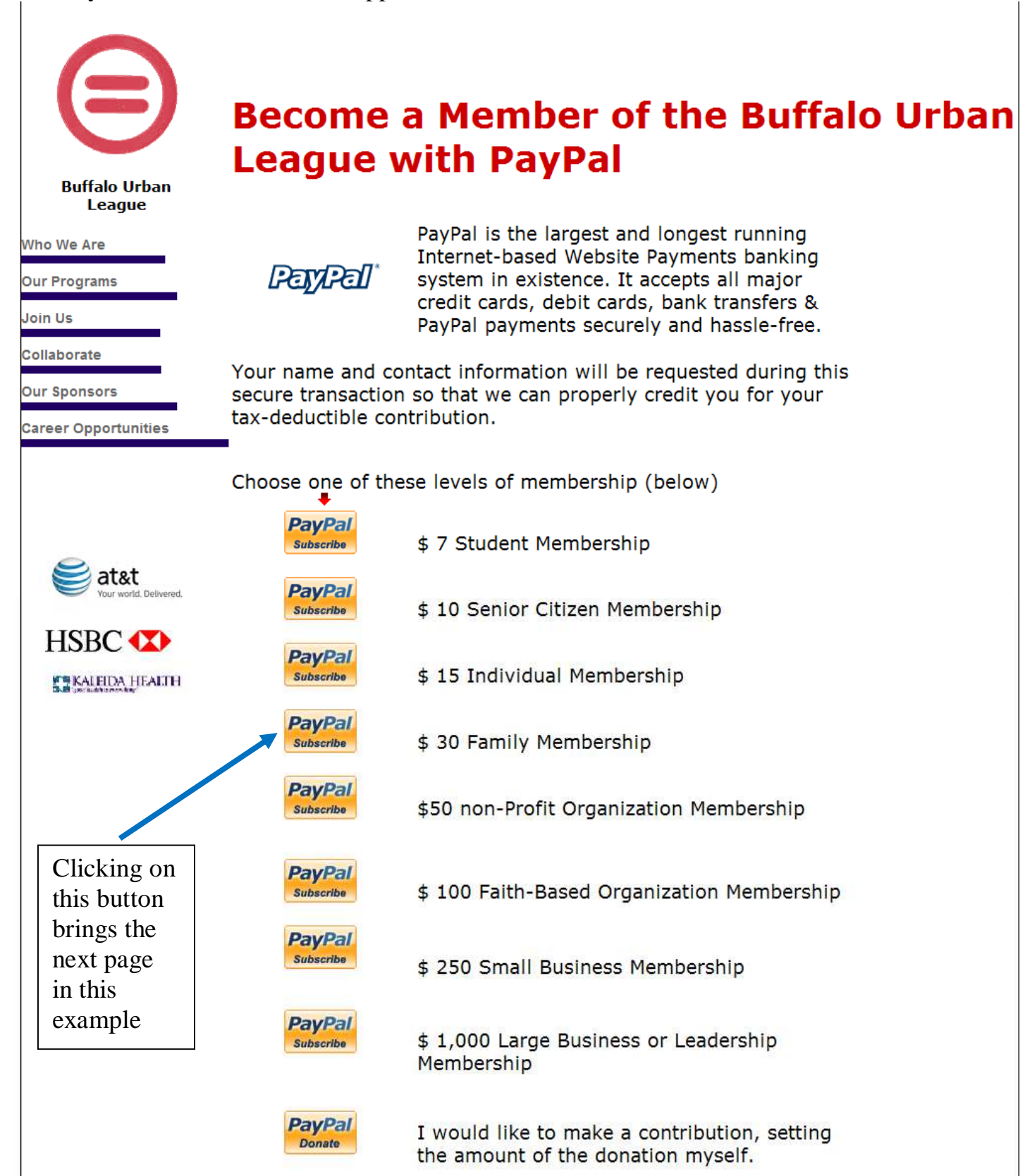

Choosing one of the PayPal membership / subscription buttons brings the user to here:

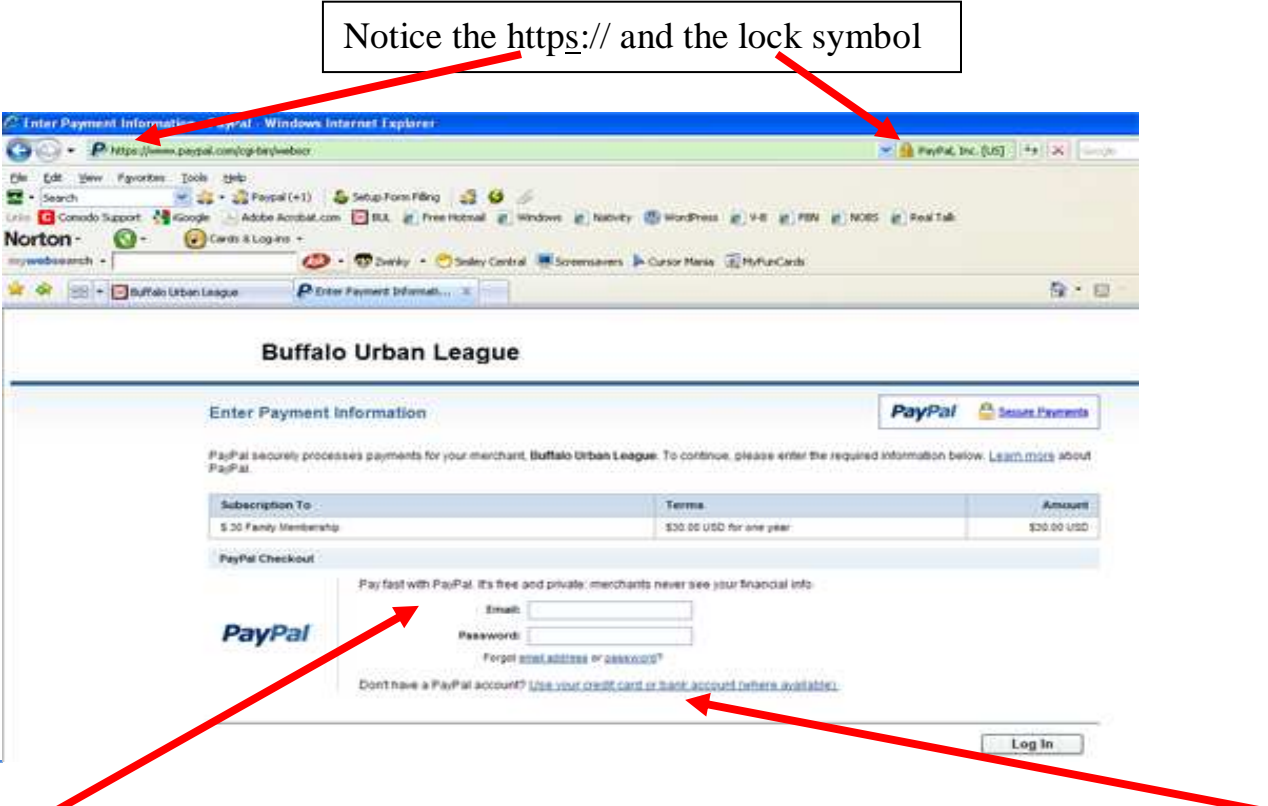

If a person already has a PayPal account, they just fill in their email and PayPal password. If not, they click on the second link below it and create a PayPal account with their Discover Card, Visa, MasterCard or checking account.

After the individual purchases a membership (or a product), they receive an email from PayPal verifying their purchase and the recipient of their purchase would receive an email confirmation of the gift as well as the money being deposited into their PayPal account.

Alternatively, for those who prefer to fill out a membership form and send it in the mail with their check, there is the "printer-friendly form option.

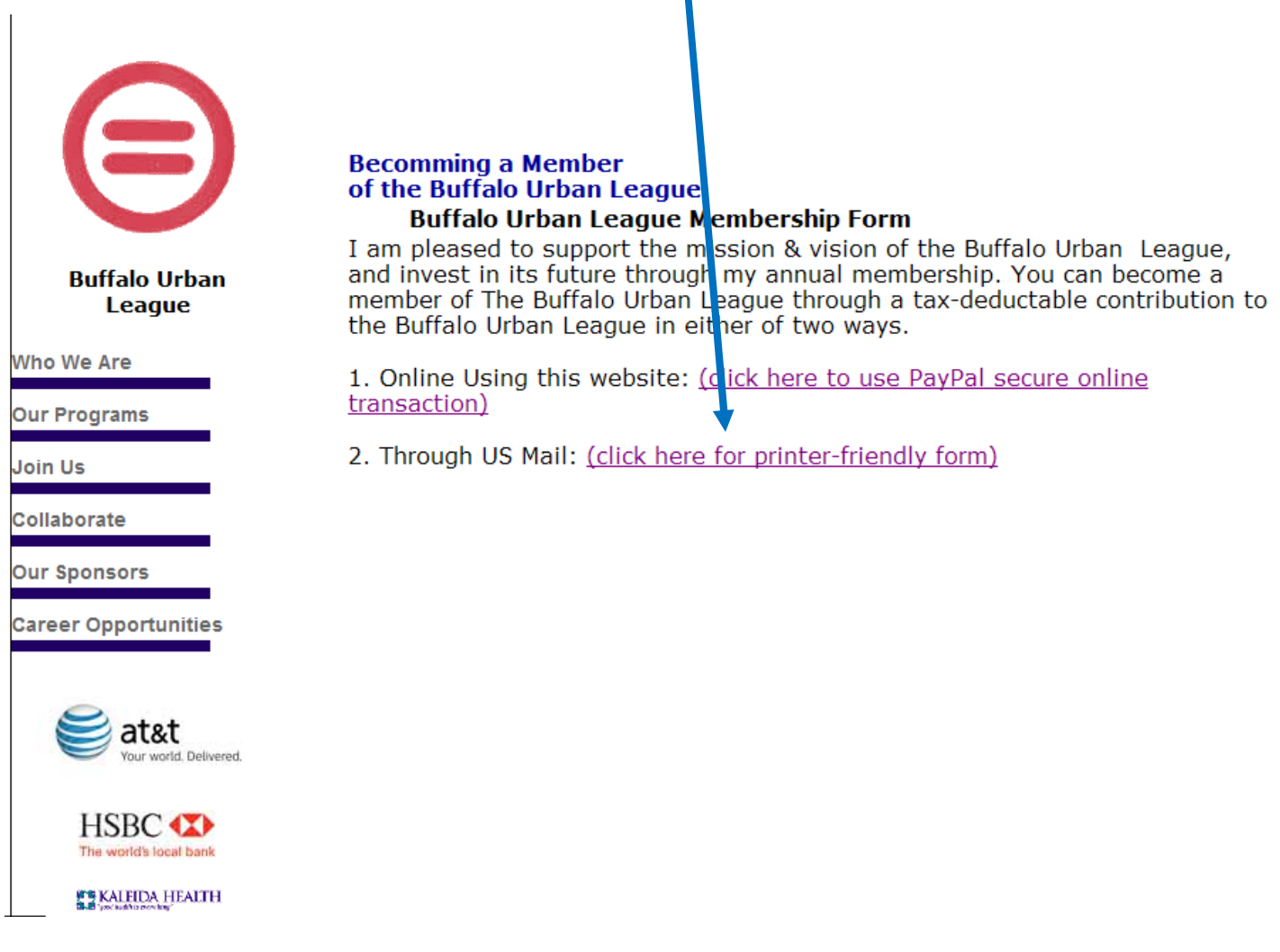

Choosing this opin will bring them to the following page (on the next page):

## Buffalo Urban League Membership

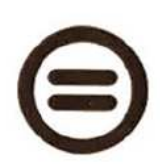

Thank you for deciding to join the membership of The Buffalo Urban League. Because of your support, we are able to continue to make a considerable difference in the lives of thousands of people in the Western New York community.

Please take a moment to renew your membership by either sending in this form or going to our secure website from at http://www.buffalourbanleague.org/Membership.html. If you have any questions on how to complete this form, feel free to call us anytime Monday through Friday between 9 a.m. and 5 p.m. Please know that you are also able to make a contribution on our secure website from our donation page at http://www.buffalourbanleague.org/Donations.html. If you have any questions, contact us at (716) 854-7625. Thank you!

We are able to accept cash, checks, MasterCard, VISA or PayPal. Make your check payable to "The Buffalo Urban League." This form and your check may be mailed to:

15 East Genesee Street / Buffalo, NY 14203-1405

To ensure that you receive tax credit for your contribution, please provide as much information about yourself as you would like (below) so that we can acknowledge your giving.

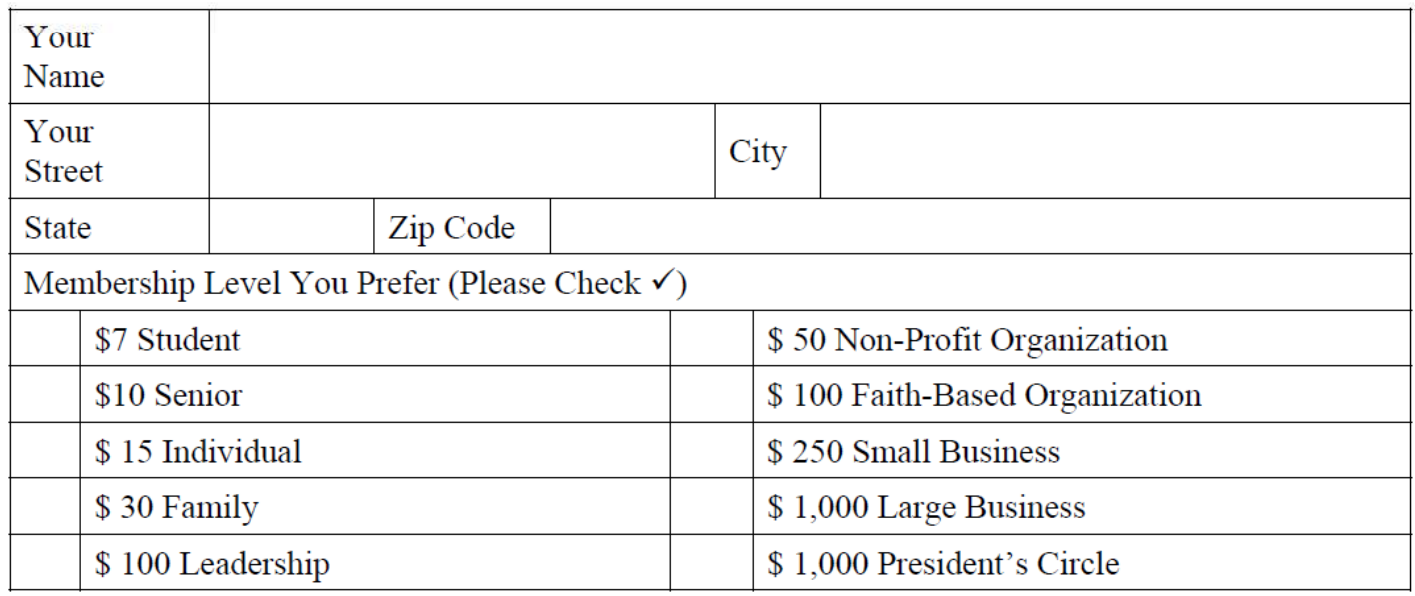

If you are not enclosing a check but prefer to use a credit card, please complete the information below:

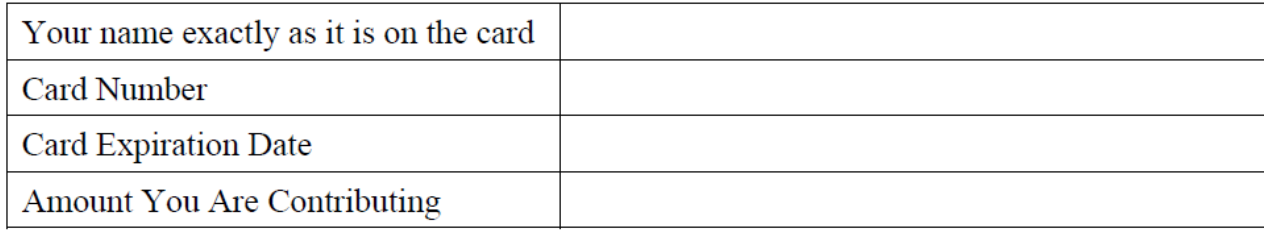

They would print and complete this form and send it in with their check.

## **Accepting Donations of Any Amount**

Another option for financial transactions on a website is to accept donations of any amount the individual chooses. In this example, the individual would choose "Donations" from the menu.

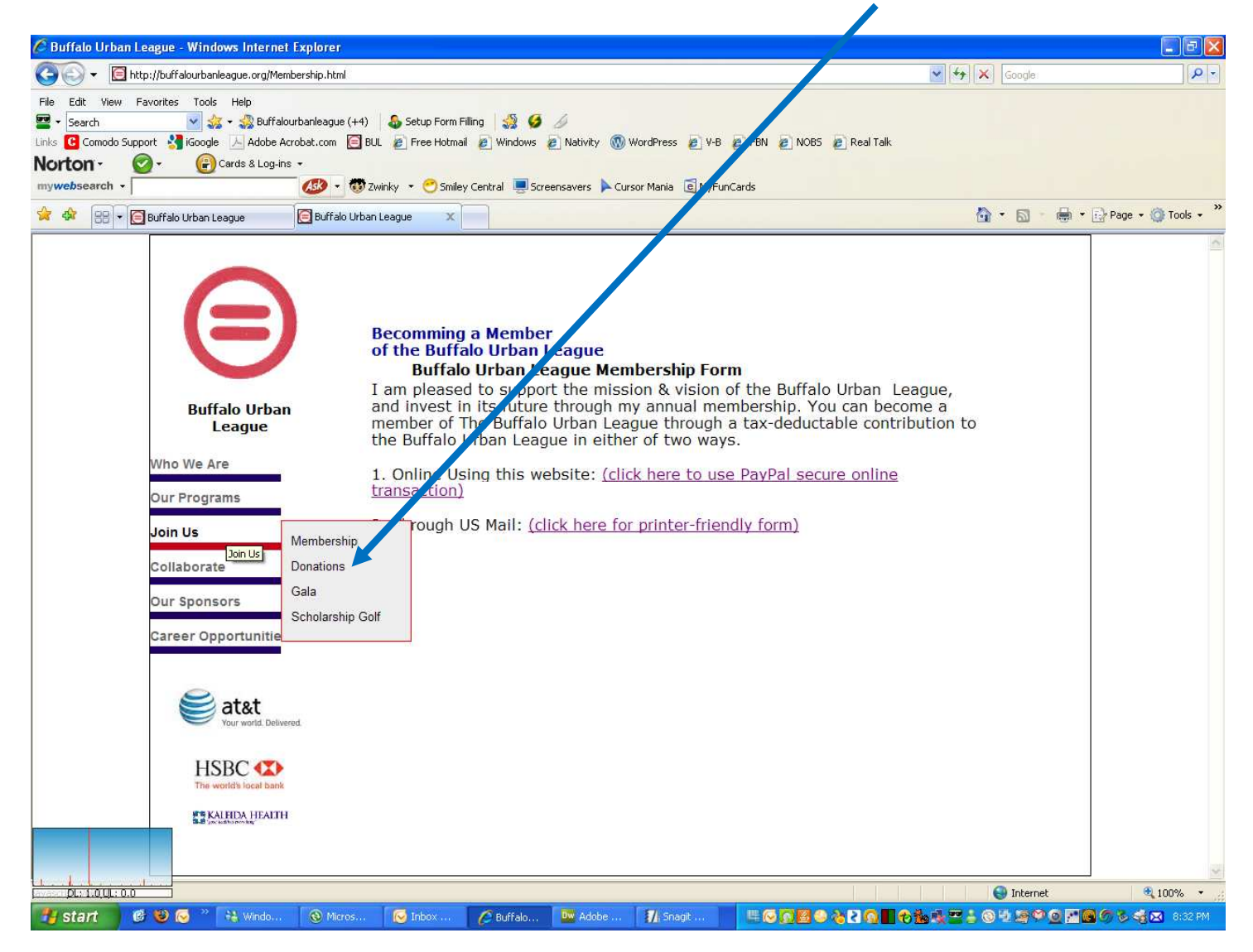

Upon clicking on Donations, the user would see the following screen (on the next page):

The user would have a choice of making a donation through PayPal or by printing out a form and sending a check.

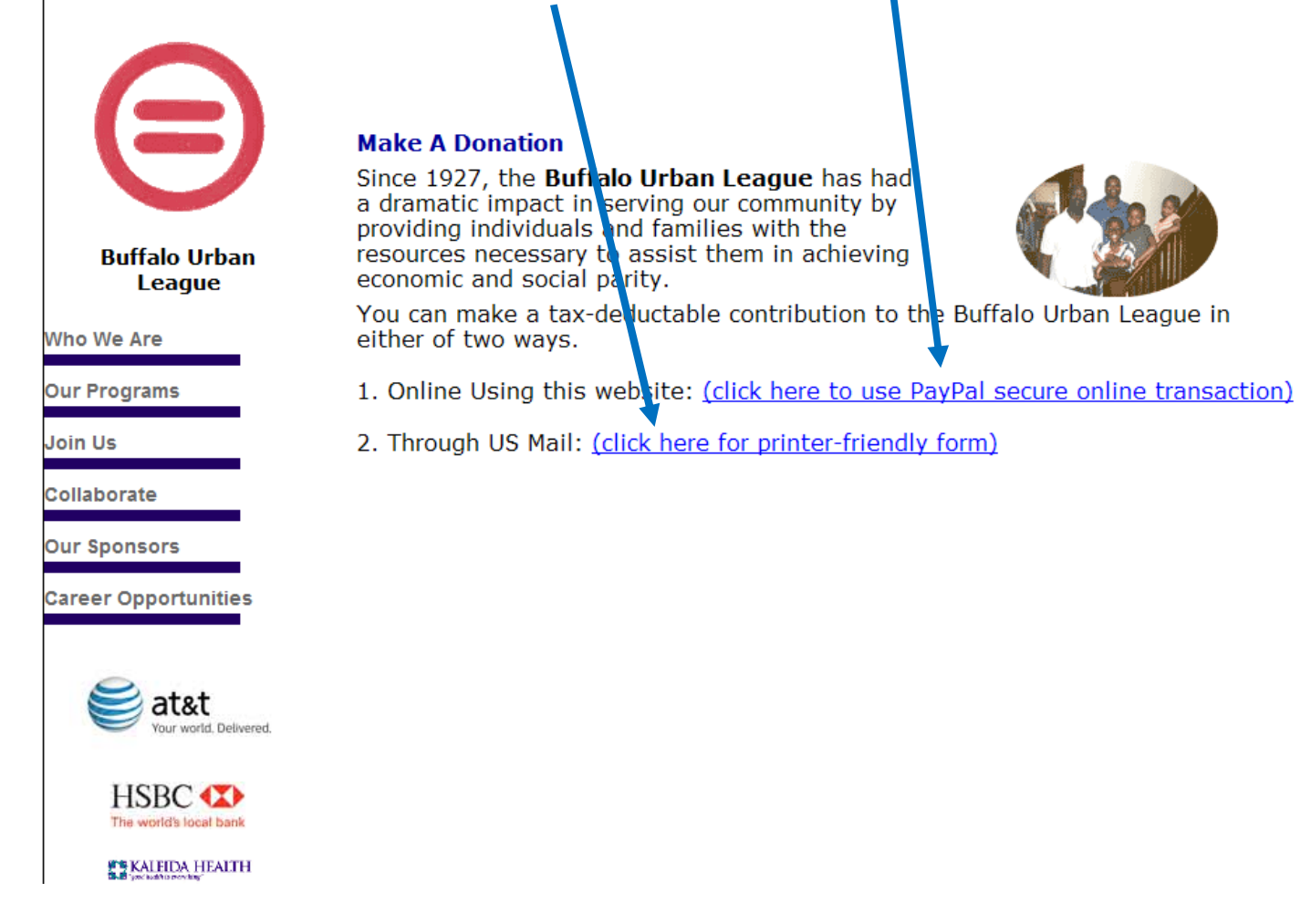

This shows a lot of the page for making a donation through PayPal. One could simply click on one PayPal button:

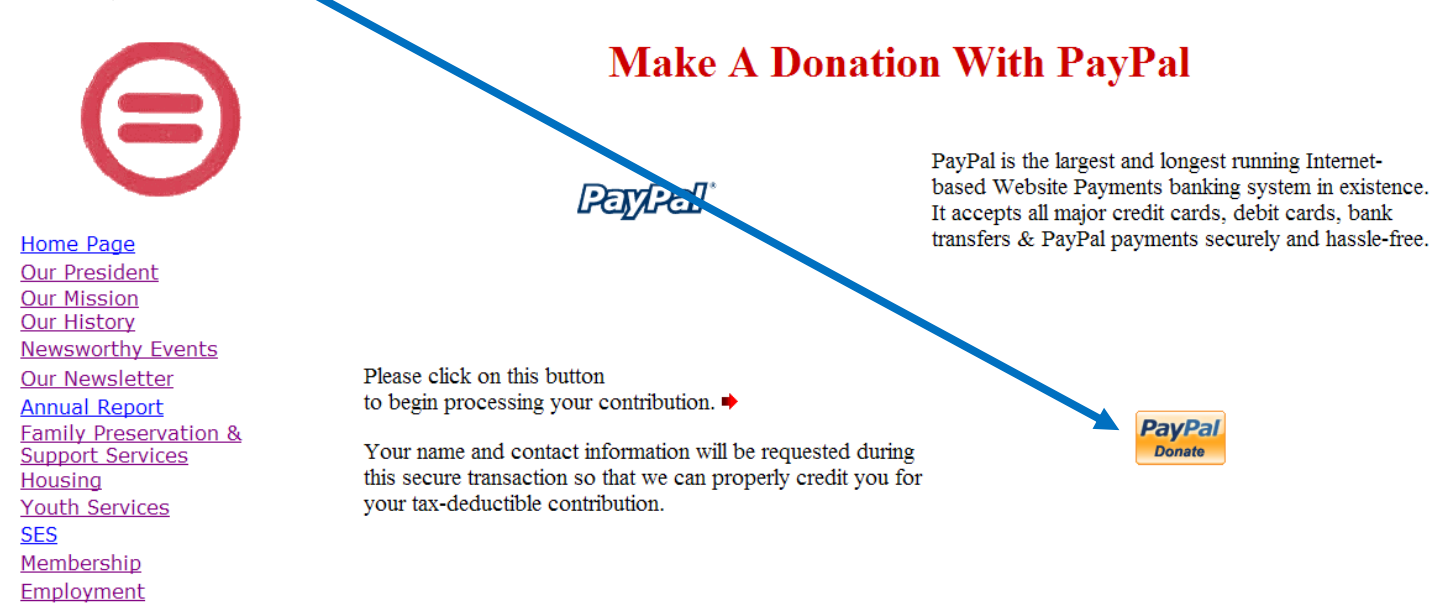

Here, the individual would type in the amount they wish to donate

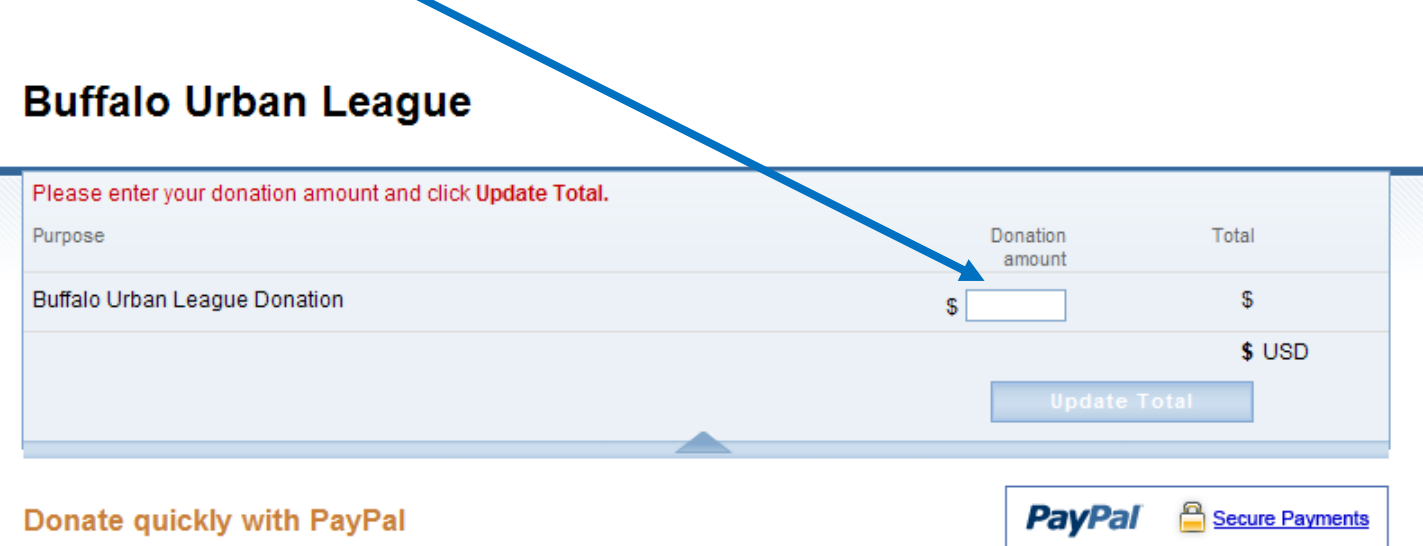

PayPal securely processes donations for Buffalo Urban League. You can complete your payment with just a few clicks.

Why use PayPal?

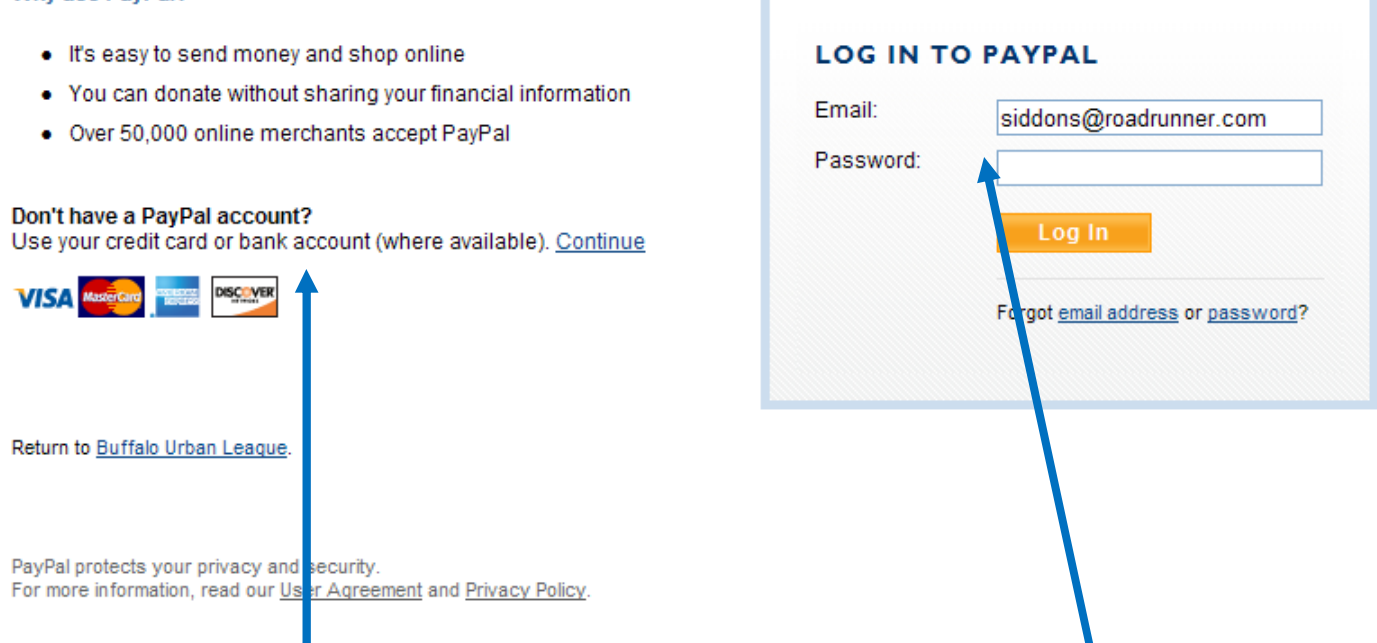

Then they would create a PayPal if they didn't have one or sign into their existing one.

After the individual makes the donation, they receive an email from PayPal verifying their donation. At the same time, the recipient of their donation would receive an email confirmation of the gift and the donated funds would be immediately deposited into their PayPal account.

This document can also be obtained from: **http://FlyByNightPublishing.com/PDF/AcceptingContributionsAndPaymentsOnline.pdf**